# **Operation Manual**

## Inter-M P.A Convergence System **IPC SYSTEM**

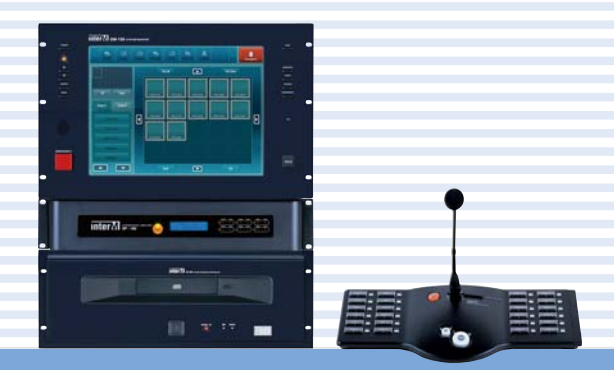

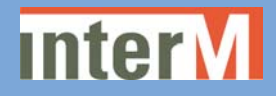

## **Welcome**

#### **A personal welcome to you from the management and employees of Inter-M**

All of the co-workers here at Inter-M are dedicated to providing excellent products with inherently good value, and we are delighted you have purchased one of our products.

We sincerely trust this product will provide years of satisfactory service, but if anything is not to your complete satisfaction, we will endeavor to make things right.

Welcome to Inter-M, and thank you for becoming part of our worldwide extended family!

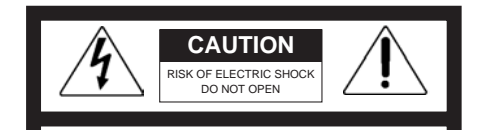

CAUTION: TO REDUCE THE RISK OF ELECTRIC SHOCK. DO NOT REMOVE COVER (OR BACK). NO USER-SERVICEABLE PARTS INSIDE.

REFER SERVICING TO QUALIFIED SERVICE PERSONNEL.

#### **WARNING**

To prevent fire or shock hazard, do not expose the unit to rain or moisture.

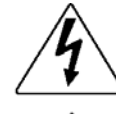

This symbol is intended to alert the user to the presence of uninsulated "dangerous voltage" within the product's enclosure that may be of sufficient magnitude to constitute a risk of electric shock to persons.

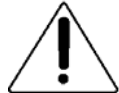

This symbol is intended to alert the user to the presence of important operation and maintenance (servicing) instructions in the literature accompanying the appliance.

CAUTION:To prevent electric shock do not use this (polarized) plug with an extension cord, receptacle or other outlet unless the blades can be fully inserted to prevent blade exposure.

Attentions: Pour prévenir les chocs électriques ne pas utiliser cette fiche polarisée avec un prolongateur, une prise de courant on une autre sortie de courant, sauf si les lames peuvent étre insérées à fond sans en laisser aucune partie à découvert.

\*Do not install this equipment in a confined space such as a book case or similar unit.

\*The apparatus shall not be exposed to dripping or splashing and no objects filled with liquids, such vases, shall be placed on the apparatus. \*WARNING FOR YOUR PROTECTION PLEASE READ THE FOLLOWING-WATER AND MOISTURE: Unit should not be used near water(e.g. near a bathtub, washbowl, kitchen sink, laundry tub, in a wet basement, or near a swimming pool, etc). Care should be taken so than objects do not fall and liquids are not spilled into the enclosure through openings.

\*CAUTION: These servicing instructions are for use by qualified service personnel only. To reduce the risk of electric shock, do not perform any servicing other than that contained in the operating instructions unless you are qualified to do so.

**NOTE** : This equipment has been tested and found to comply with the limits for a Class A digital device, pursuant to Part 15 of the FCC Rules. These limits are designed to provide reasonable protection against harmful interference when the equipment is operated in a commercial environment. This equipment generates, uses, and can radiate radio frequency energy and, if not installed and used in accordance with the instruction manual, may cause harmful interference to radio communications. Operation of this equipment in a residential area is likely to cause harmful interference in which case the user will be required to correct the interference at his own expense.

**\* It can be heated up if you use this product in closed box or ill-ventilated place.**

## **Contents**

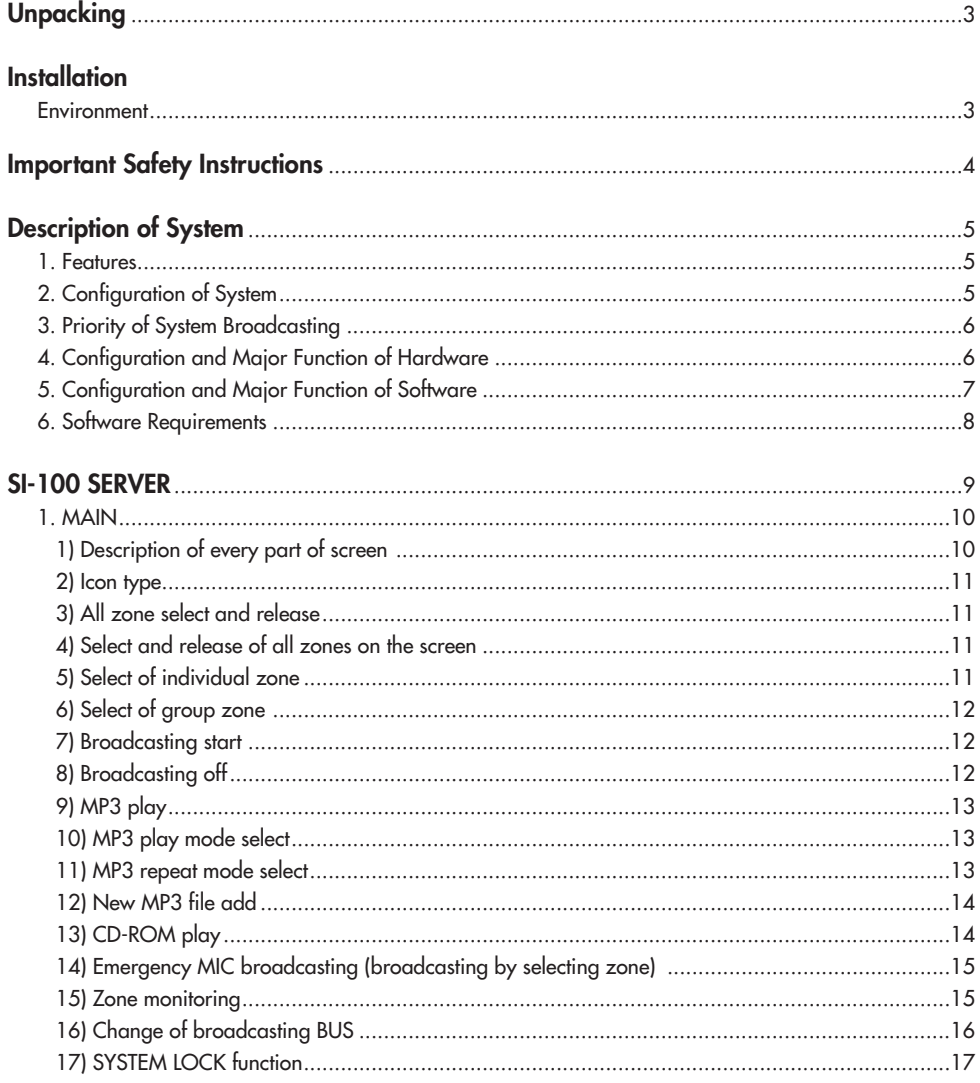

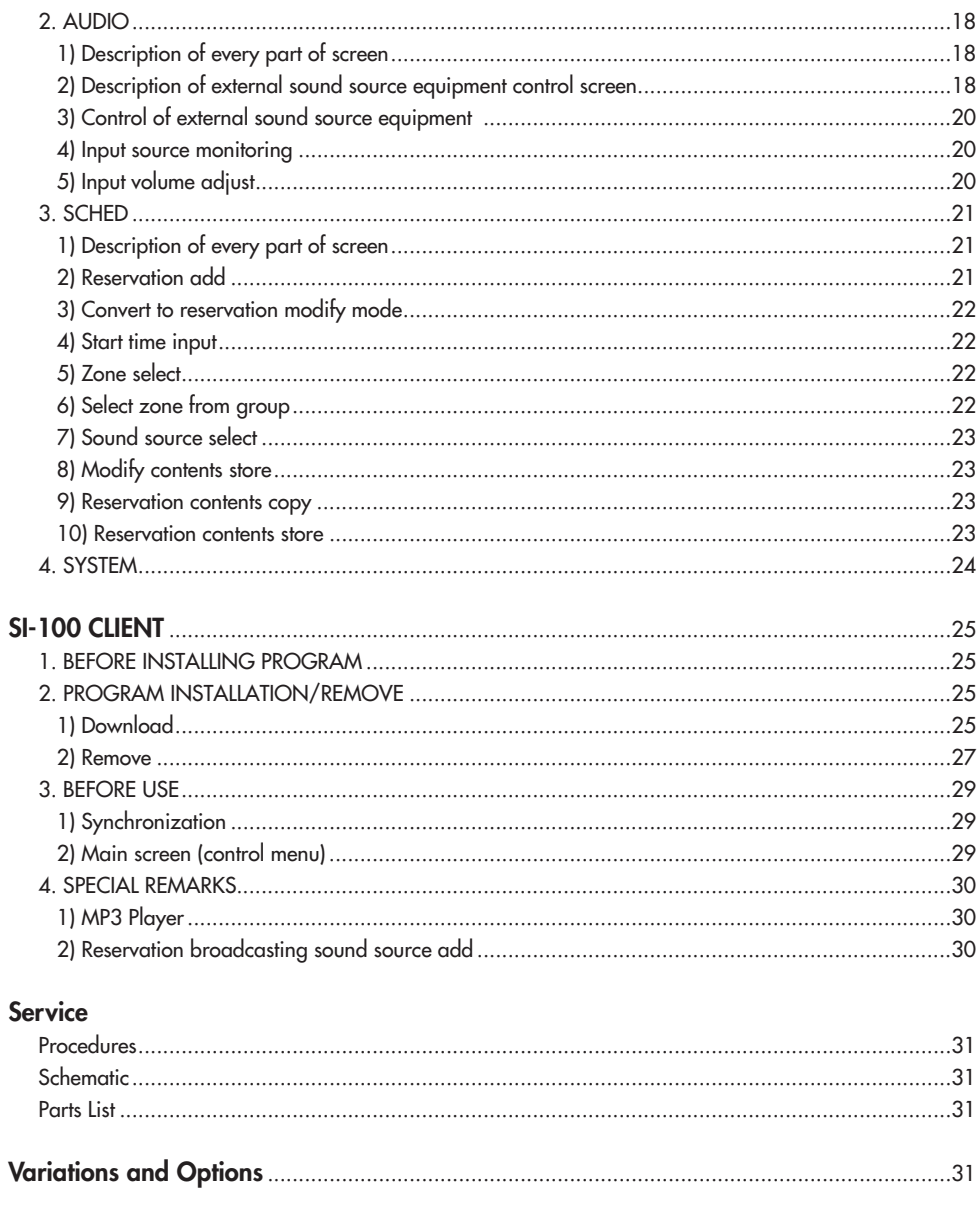

## **Unpacking Unpacking**

Please take a few minutes to read this manual to familiarize yourself with important information regarding installation, product features, and operation.

As with most electronic devices, ORIGINAL PACKAGING (OR EQUAL) IS REQUIRED in the unlikely event that the product needs to be returned for servicing.

## **Installation Installation**

#### **Environment**

Never place this product in an environment which could alter its performance or reduce its service life. Such environments usually include high levels of heat, dust, moisture, and vibration.

## **IMPORTANT SAFETY INSTRUCTIONS**

- 1. Read these instructions.
- 2. Keep these instructions.
- 3. Heed all warnings.
- 4. Follow all instructions.
- 5. Do not use this apparatus near water.
- 6. Clean only with dry cloth.
- 7. Do not block any ventilation openings. Install in accordance with the manufacturer's instructions.
- 8. Do not install near any heat sources such as radiators, heat registers, stoves, or other apparatus (including amplifiers) that produce heat.
- 9. Do not defeat the safety purpose of the polarized or grounding-type plug. A polarized plug has two blades with one wider than the other. A grounding type plug has two blades and a third grounding prong. The wide blade or the third prong are provided for your safety. If the provided plug does not fit into your outlet, consult an electrician for replacement of the obsolete outlet.
- 10. Protect the power cord from being walked on or pinched particularly at plugs, convenience receptacles, and the point where they exit from the apparatus.
- 11. Only use attachments/accessories specified by the manufacturer.
- 12. Use only with the cart, stand, tripod, bracket, or table specified by the manufacturer, or sold with the apparatus. When a cart is used, use caution when moving the cart/apparatus combination to avoid injury from tip-over.
- 13. Unplug this apparatus during lightning storms or when unused for long periods of time.
- 14. Refer all servicing to qualified service personnel. Servicing is required when the apparatus has been damaged in any way, such as power-supply cord or plug is damaged, liquid has been spilled or objects have fallen into the apparatus, the apparatus has been exposed to rain or moisture, does not operate normally, or has been dropped.

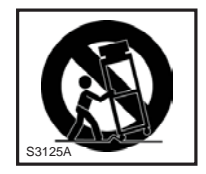

**-** AVOID EXCESSIVE HEAT, HUMIDITY, DUST AND VIBRATION

Keep the unit away from locations where it is likely to be exposed to high temperatures or humidity-such as near radiators, stoves, etc. Also avoid locations which are subject to excessive dust accumulation, or to vibration that could cause mechanical damage.

- AVOID PHYSICAL SHOCKS
- Strong physical shocks to the unit may cause damage. Handle the unit with care.
- DO NOT OPEN THE CASE OR ATTEMPT REPAIRS OR MODIFICATIONS YOURSELF
- This product contains no user-serviceable parts. Refer all maintenance to qualified Inter-M service personnel. Opening the case and/or tampering with internal circuitry voids the warranty.
- ALWAYS POWER OFF BEFORE MAKING CONNECTIONS

Always turn the AC mains OFF before connecting or disconnecting cables. This is important to prevent damage to the unit itself as well as other connected equipment.

**-** HANDLE CABLES CAREFULLY Always plug and unplug cables (including the AC mains power cord) by gripping the connector, not the cord. **-** CLEAN WITH A SOFT DRY CLOTH

Never use solvents such as benzine or paint thinner to clean the unit. Wipe clean with a soft, dry cloth.

## **Description of System Description of System**

#### **1. FEATURES**

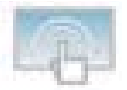

**Application of 15 LCD touch screen emphasizing user's convenience** Promoting visible and operational convenience

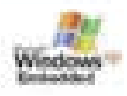

**Application of embedded system based on stable Windows XP** Operation of a separate PC not required. CD-ROM for playing sound source built-in

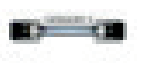

**Convenience in time and space, free design available** Cost down and free change of design by interfacing with a single line of Category 5

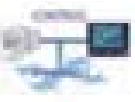

**Remote control and broadcasting status monitoring through an Ethernet** Remote system control and broadcasting status monitoring available

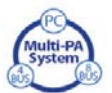

**Convergence system integrating equipment by function** System combining existing functions, equipment and technology Realization of a simple operation by internally processing complicated functions

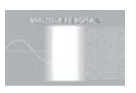

#### **Fully Digital System.**

More free from noise and interference than analog method Easy operation and supervision of the whole system due to digital system

#### **2. CONFIGURATION OF SYSTEM.**

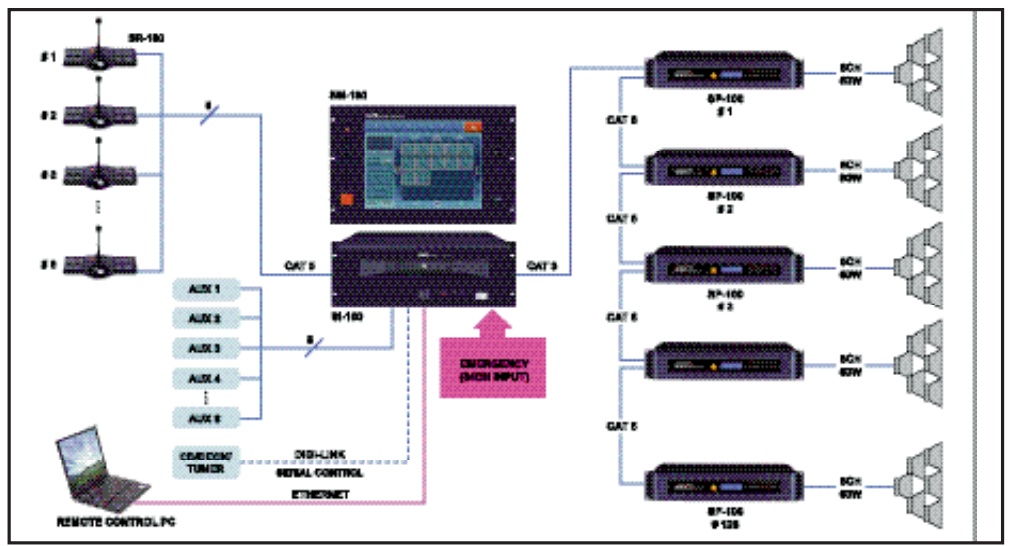

#### **3. PRIORITY OF SYSTEM BROADCASTING**

Following priority of broadcasting available:

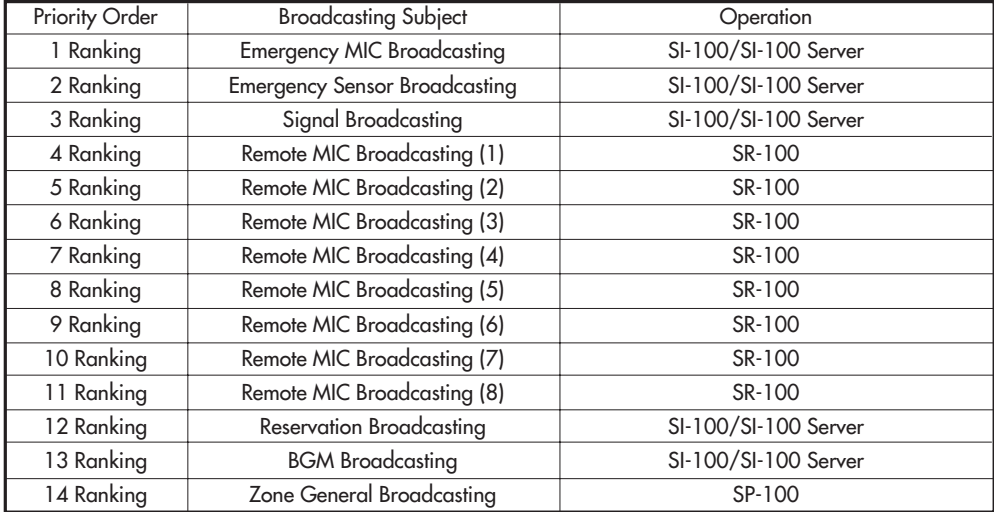

#### **4. CONFIGURATION AND MAJOR FUNCTION OF HARDWARE**

- 1) Major Function of SI-100(SYSTEM INTEGRATION CONTROLLER)
	- Combo Jack for inputting 8CH AUX (MIC/Line)
	- Linkable with 8CH SR-100 (Remote MIC Station)
	- USB Port built-in for external memory interface
	- Contact input circuits built-in of 16CH \*4 Slot for emergency broadcasting
	- Audio output matrix function with 16CH audio input
	- 2 DIGI-link ports and 3 RS-232 communication port built-in for the external source equipment control
- 2) Major Function of SM-100(SYSTEM MONITOR)
	- 15" LCD monitor panel and Touch Screen built-in for convenience of users
	- Emergency MIC front volume for emergency broadcasting
- Speaker built-in for monitoring input source and output zone
- Arrange the button for moving the screen by the front UI function
- 3) Major Function of SR-100(SYSTEM REMOTE MIC STATION)
	- MIC/AUX/Speaker volume adjustable
	- Configuration of simple interface using a CAT5 line
	- One-touch broadcasting function using the [TALK] button
	- Speaker built-in for monitoring zone broadcasting
	- Expansion and contraction function of zone using the Expansion Keypad (SR-100KP)
- 4) Major Function of SP-100 (SYSTEM DIGITAL AMPLIFIER)
	- 6CH 60W Digital Amplifier
	- Light weight
	- 6-way broadcasting function with a CAT5 line
	- Volume and 5 Band EQ function by channel
	- AMP ID Auto/Manual allocation function
	- Self-broadcasting function using a local input
	- Interface function with other equipment using a Control Input/Output contact

#### **5. CONFIGURATION AND MAJOR FUNCTION OF SOFTWARE**

Software consists of two programs as in following table:

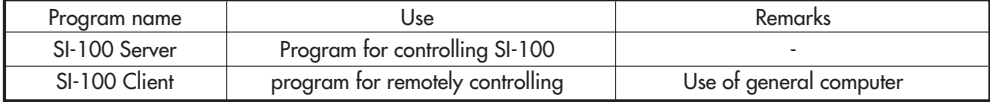

1) Major Function of SI-100 Server

SI-100 Server enables to operate the system in overall with a program for the system control.

- Management of sound source, time alarm reservation broadcasting and management
- Display of individual and Group zone broadcasting control and broadcasting status
- Broadcasting monitoring and source monitoring
- Volume control for each audio input source
- SP-100 status information in each zone
- System and SP-100 Log information
- CD, DECK TUNER equipment control using DIGI-link
- SI-100 Client, web download function provided

2) Major function of SI-100 Client

SI-100 Client is a program for remotely controlling the SI-100, and enables for users to remotely operate the system in overall by accessing to the SI-100 Server via Ethernet network.

- Remote control using Ethernet communication
- Time alarm reservation broadcasting and management
- Volume control for each audio input source
- SP-100 status information for each zone
- Display of individual and group zone broadcasting control and broadcasting status
- CD, DECK TUNER equipment control using DIGI-link

#### **6. SOFTWARE REQUIREMENTS**

SI-100 Client: Use of general computer

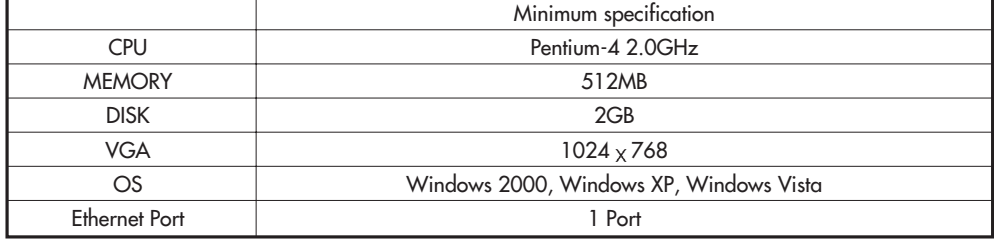

**Caution :** Program may normally operate in case of using OS before Windows 2000. Execute operation in the Windows Vista according to the manager's authority.

Specifications and design subject to change without notice.

## **SI-100 SERVER SI-100 SERVER**

This is a program to operate the system setting and overall operation and manages all controls and information of the system. This program is basically installed at the dedicated SI-100. Do not remove, install and remove program. If user's optional removal, reinstallation of program is required, contact the sale agent sold the product.

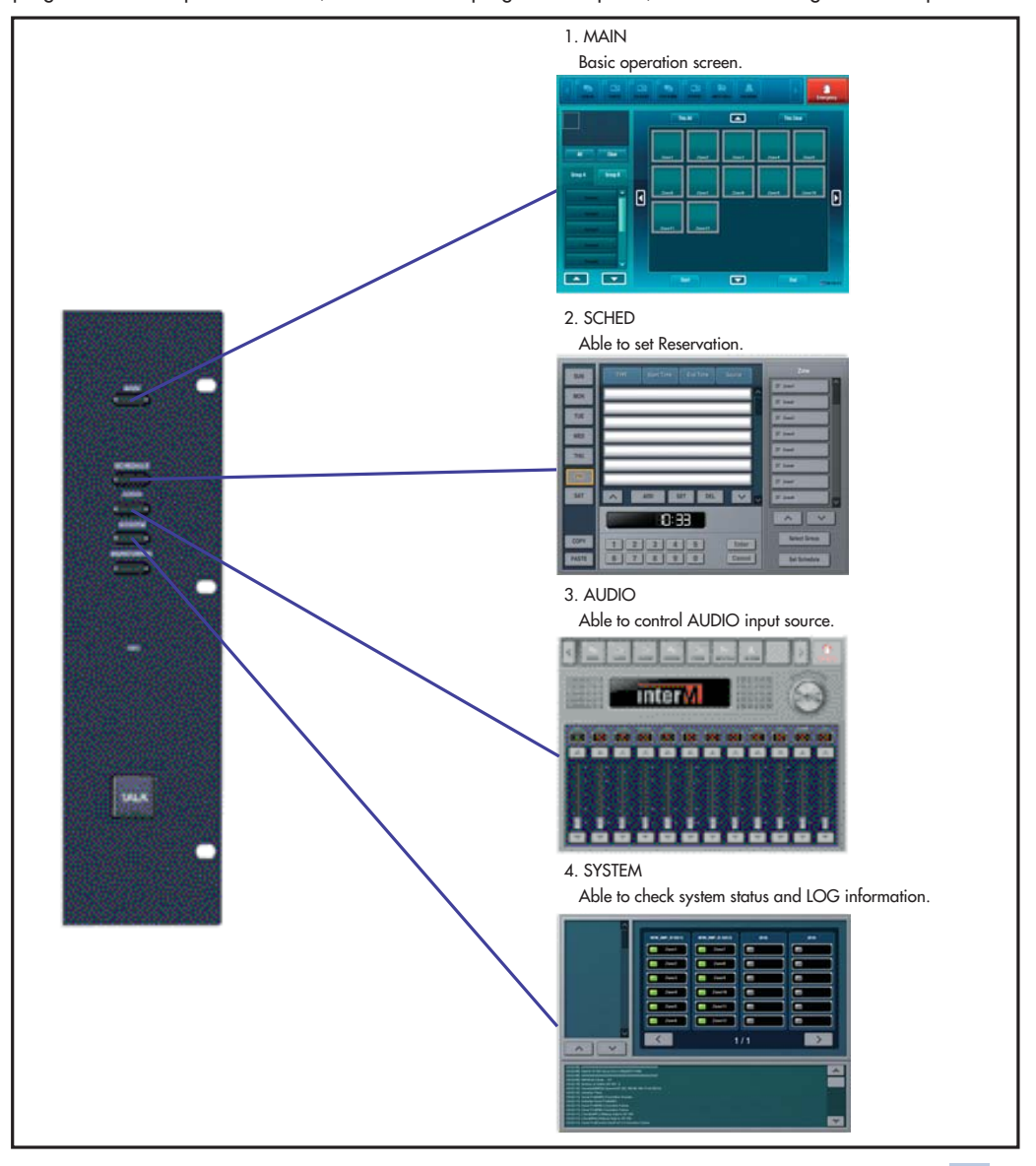

#### **1. MAIN**

1) Description of every part of screen

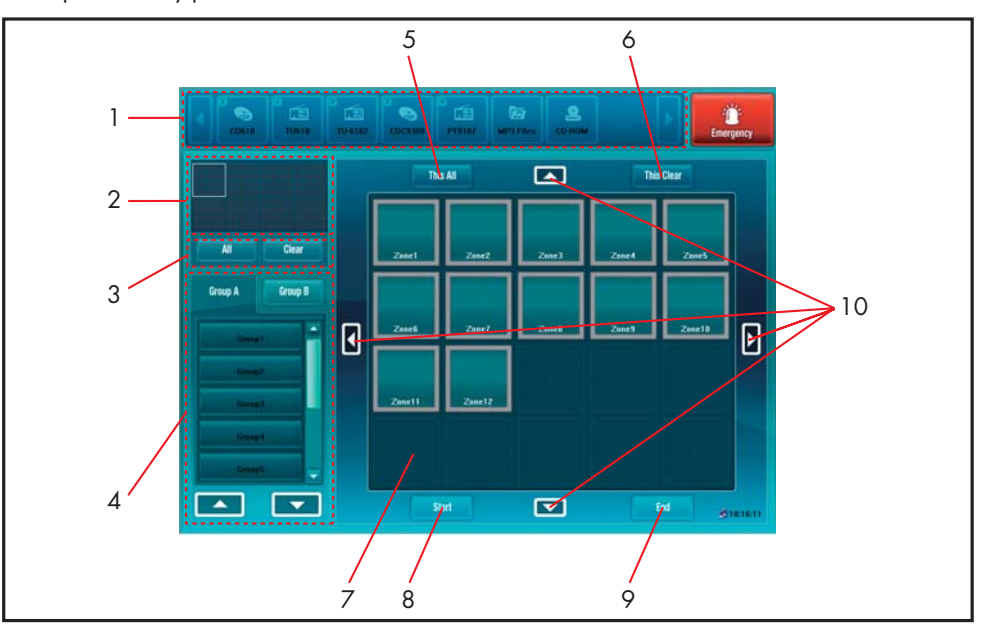

[Description of Function]

- 1. Selection field of sound source input (Ex: CD, DECK, TUNER ETC)
- 2. Mini map
- 3. Whole zone selection and release button
- 4. Group select button

[Group A] [Group B]

- 5. Screen all zone select
- 6. Screen all zone release
- 7. Zone select and status display
- 8. Broadcasting start button
- 9. Broadcasting end button
- 10. Zone window move (up/down/left/right) button

#### 2) Icon type

- In-broadcasting status

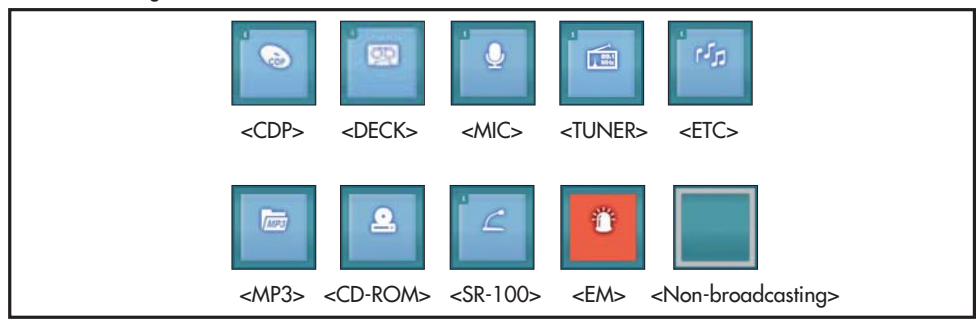

#### - Other status

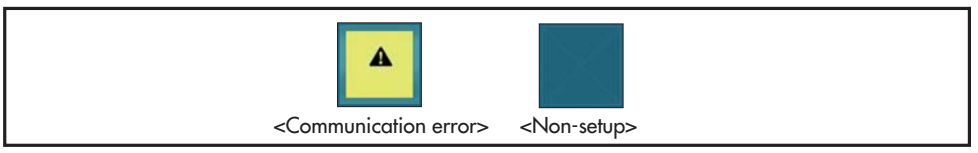

#### - Control status

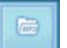

Select status: Displays that relevant zone is selected as MP3.

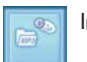

In-broadcasting select : Displays that MP3 source is selected at the zone where CDP is broadcast. CDP continues to broadcast until [Start] or [End] will be pressed.

#### 3) All zone select and release

- Used for selecting all zones at the system.
- Press the button at the **bottom** of the Mini Map screen.
	- Press the **button** to release Selection of All zone.

#### 4) Select and release of all zones on the screen

- Used to select all 20 zones on the screen.
- Press the **button on the zone select and status display part.**
- Press the **Busices** button to release the zone Select.

#### 5) Select of individual zone

- Used for selecting some of 20 zones on the screen.
- Select zone after selecting input source.

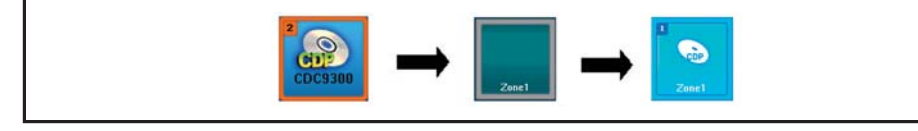

#### 6) Select of group zone

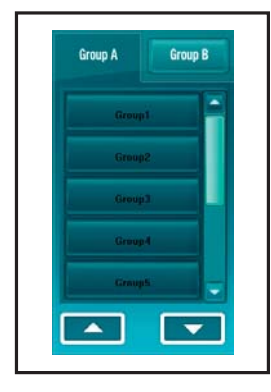

- Uses several zones together.
- Setting of a group cannot be optionally changed by user.
- Press the button of desiring group name to select zone belonged to the Group.
- Press **FRUPA** or **BRUPA** button to change the Group.

#### 7) Broadcasting start

Ex) To broadcast a CDP to the Zone 1

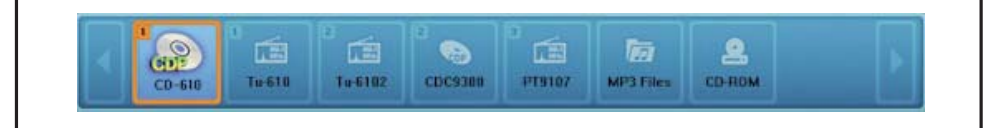

- Select the CDP from the input source select on the end of screen.
- Press **button after selecting the zone to send broadcasting.**

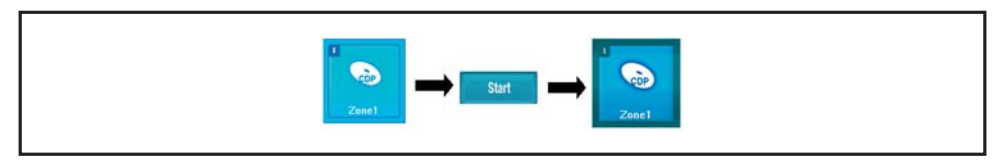

#### 8) Broadcasting off

Ex) To end broadcasting to the Zone 1

- Press **button after selecting the Zone 1.** 

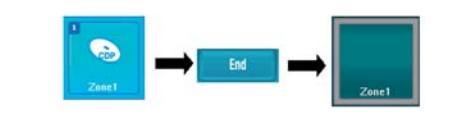

9) MP3 play

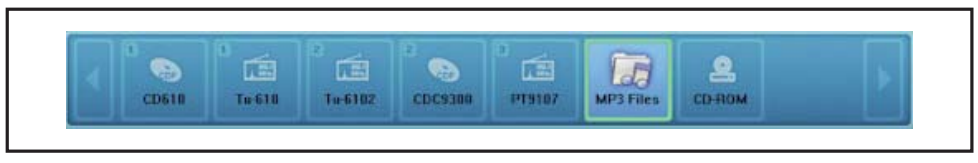

- The play control window appears if pressing MP3 once again after selecting it from the input source select on the upper part.

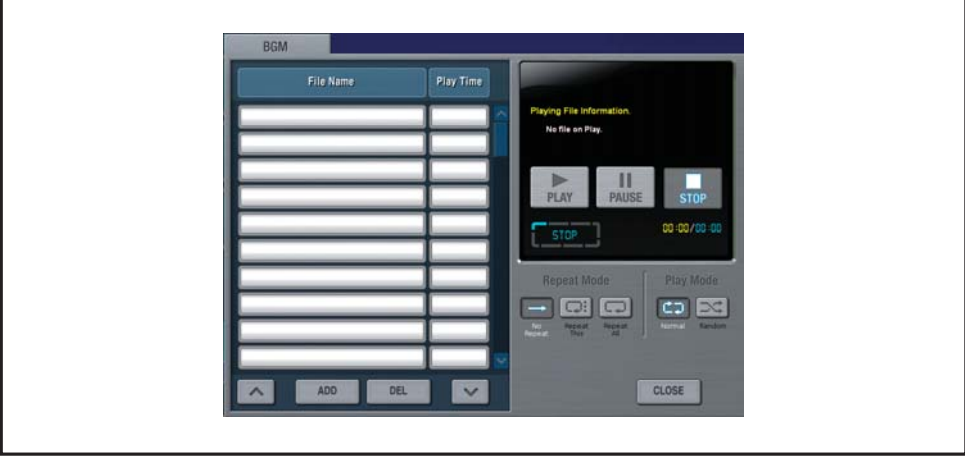

- Press the button to play after selecting a file to play.

 $-$  If pressing the  $\left\lVert \cdot \right\rVert$  button, play stops.

- 10) MP3 play mode select
	- Able to select general play and optional play mode for playing MP3.
	- Select  $\left[\begin{array}{cc} \begin{array}{ccc} \begin{array}{ccc} \begin{array}{ccc} \end{array} \\ \end{array} \right]$  if desiring to play to the play list order.
	- Select  $\Box \subset \Box$  if desiring to play to random order irrespectively of the play list order.
- 11) MP3 repeat mode select
	- Able to repeatedly play music for playing MP3.
	- Select if playing music currently selected once without repeat.
	- Select if continuing to play music currently selected.
	- Select  $\left[\frac{\sqrt{2}}{2}\right]$  if playing all music repeatedly. to random order irrespectively of the play list order.
- 12) New MP3 file add
	- Able to add sound source not existed in the list.
	- If pressing the  $\Box$  and button, the Sound Source Add window appears.

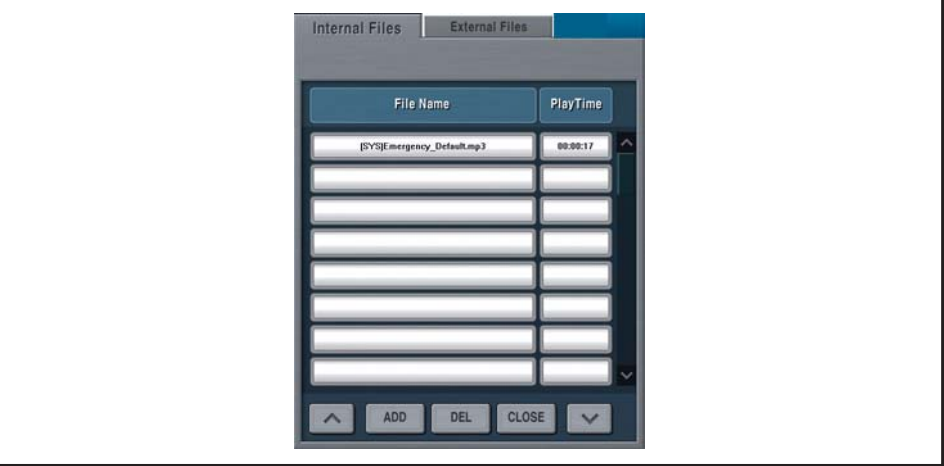

- Press the **button** after selecting the file to add.

- Press the External Files button to bring in files not stored in SI-100. If pressing the ADD button after selecting a file, the file is copied and added to the SI-100.
- Up to 20 files per time can be added.
	- **Caution :** The MP3 (MPEC Audio Layer-3) is one of audio compression technologies defined in the MPEG. Normal MP3 has value of Layer 3 in the inner information of a file. However, some files may have file with value other than Layer3 in inner information in spite of MP3 file. This can be directly checked by the user. Such files may appear in the file list. If any file does not appear in the list, modify it to normal MP3 file for use by re-encoding.

#### 13) CD-ROM play

- Music CD can be played using the CD-ROM Driver mounted.

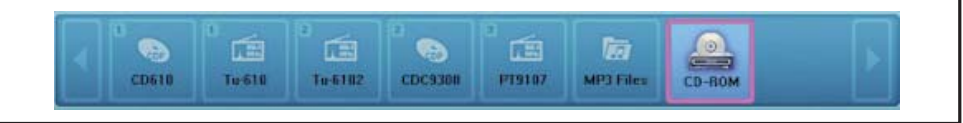

- The Play Control window appears if pressing CD-ROM once again from the Input Source Select at the top.

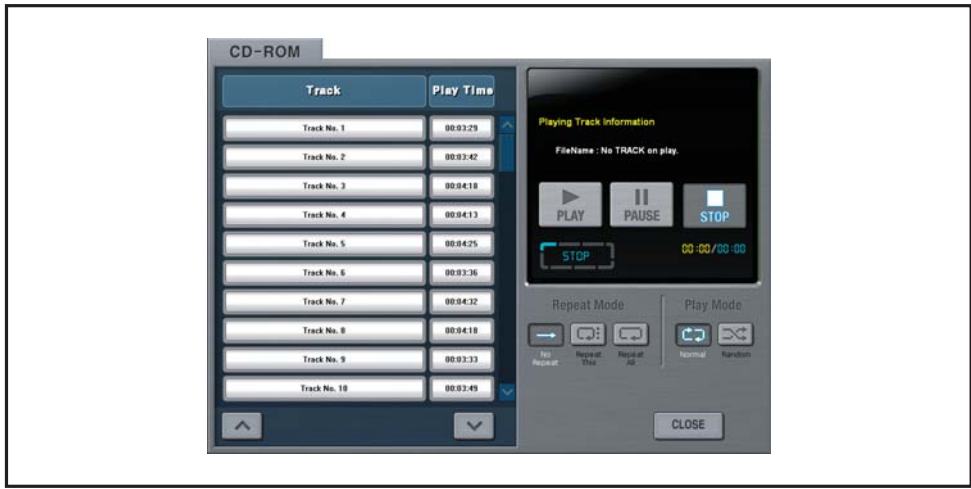

- Press the button to play after selecting a track to play.

- Play stops if pressing the **button**.

**Caution :** Broadcasting using a CD-ROM is available for only general audio CD, and files of MP3, WMA and OGG are not supported.

#### 14) Emergency MIC broadcasting (broadcasting by selecting zone)

- Enable to perform Emergency MIC broadcasting by selecting some zones.

- Select From the Input Source Select.

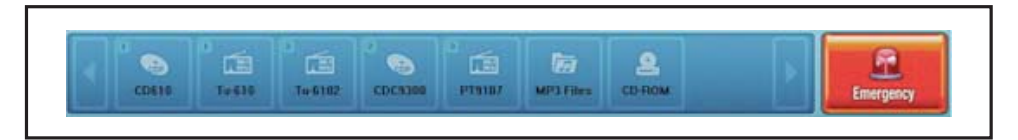

- Broadcasting is ended if turning off the TALK Key in the end of broadcasting after selecting zone to broadcast and broadcasting while the TALK key at the right side of SM-100 pressed.

#### 15) Zone monitoring.

- Able to monitor broadcastings of the zone currently broadcast.

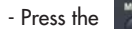

- Press the **button** button at the right side of SM-100.

- If selecting the zone to monitor, the zone icon changes to monitoring status to monitor with a speaker.

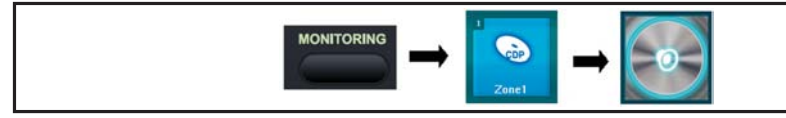

16) Change of broadcasting BUS.

- This system is a system to provide 6-way function. The sound source of the bus already in broadcasting may be changed to a new sound source by selection, if desiring to transmit other BGM broadcasting in the status that being using 6 all busses.
	- Ex) Where 6 different sound sources are currently in broadcasting in the 6 zones and if desiring to transmit new broadcasting to other zones

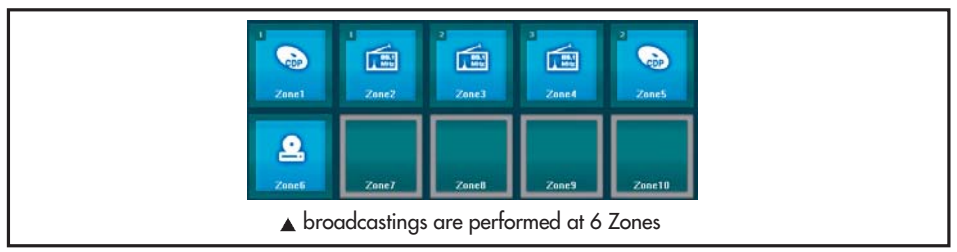

- Status that all busses are used since different broadcastings are performed at 6 zones as in above figure. - Message window pops up as follow if desiring to broadcast different new BGM to 'Zone 7' in this case.

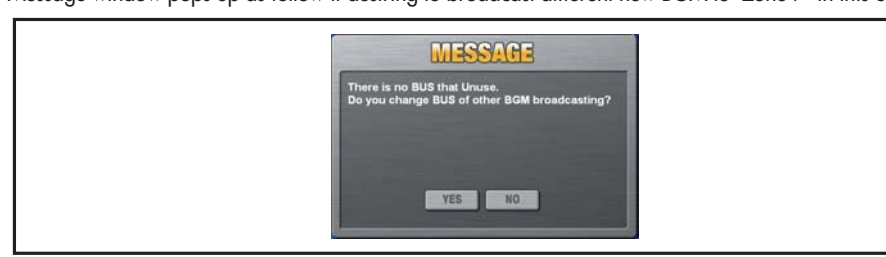

- Press the 'Yes'button to end broadcasting of other bus currently broadcasting and replace with a new bus.

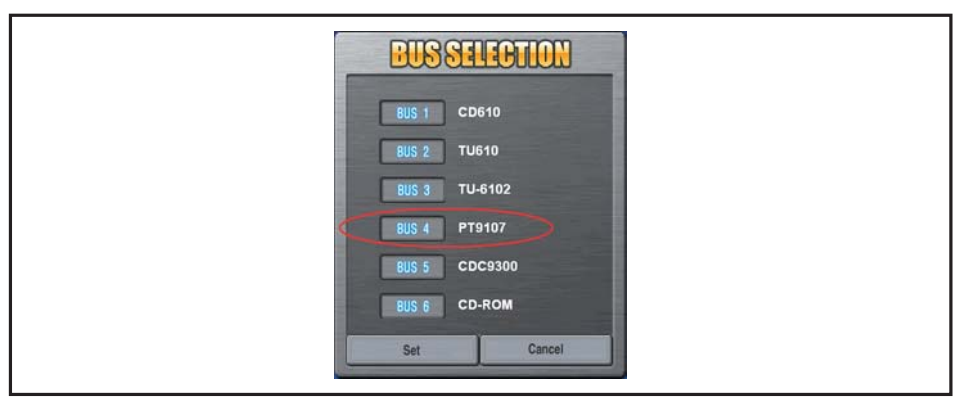

- -Status of all the busses currently broadcast appears.
- For example, select was to end broadcasting of PT9107 'sound source in the BUS 4' and replace with a sound source.
- Not able to select the bus that higher priority of broadcasting than BGM is selected.

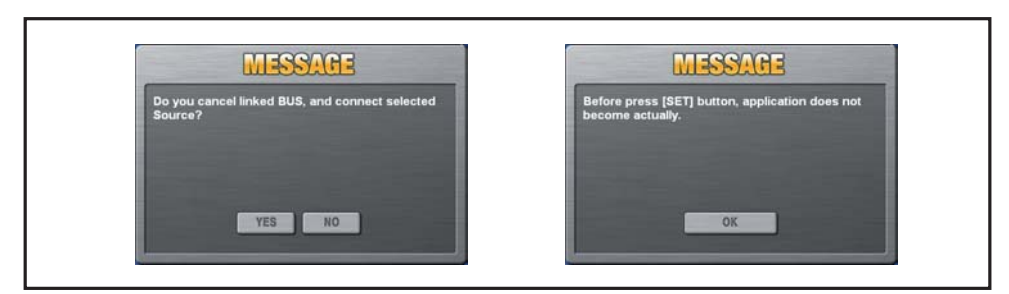

- Press the 'Yes' button to apply a new sound source to the selected bus.

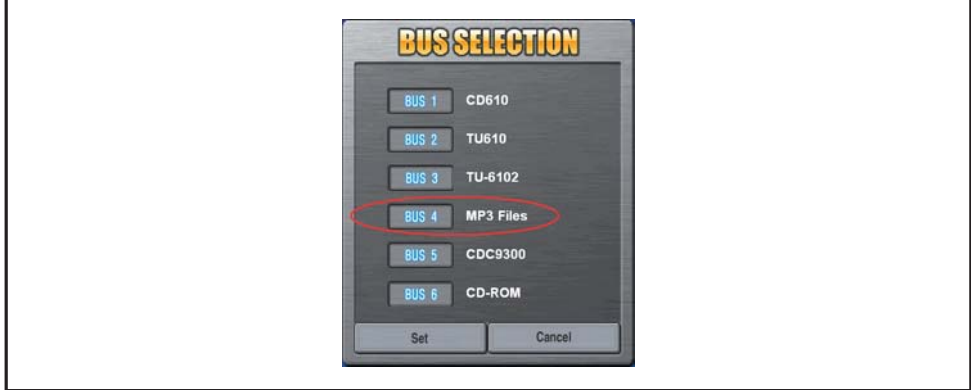

- As in above figure, sound source of the existing 'PT9107 ' in the bus 4 was changed to MP3 Files'. - If selection of the bus to change is completed, press the **button to apply**.

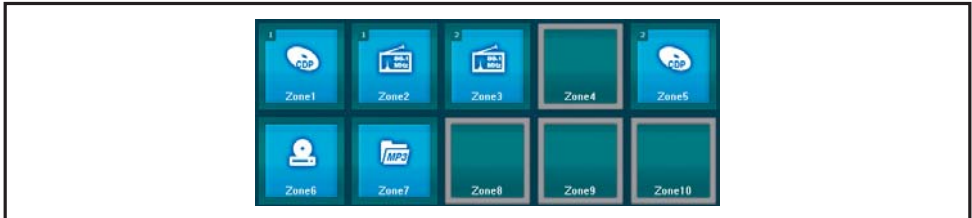

- It is found that broadcasting of Zone 4, that broadcasting of 'PT9107' sound source is output, is completed and that a new 'MP3 Files' sound source is applied to Zone 7.

#### 17) SYSTEM LOCK function

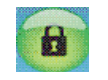

- Lock function is supported to prohibit a person other than designated uses to operate the unit. If pressing and holding the [Main] button at the right upper part for 2 seconds, the mode is converted to Lock Status. If the mode is converted to Lock Status, the Lock Display flickers at the end of the screen.

- To release the lock function, input passwords while pressing the lock display flickering.

#### **2. AUDIO**

1) Description of every part of screen

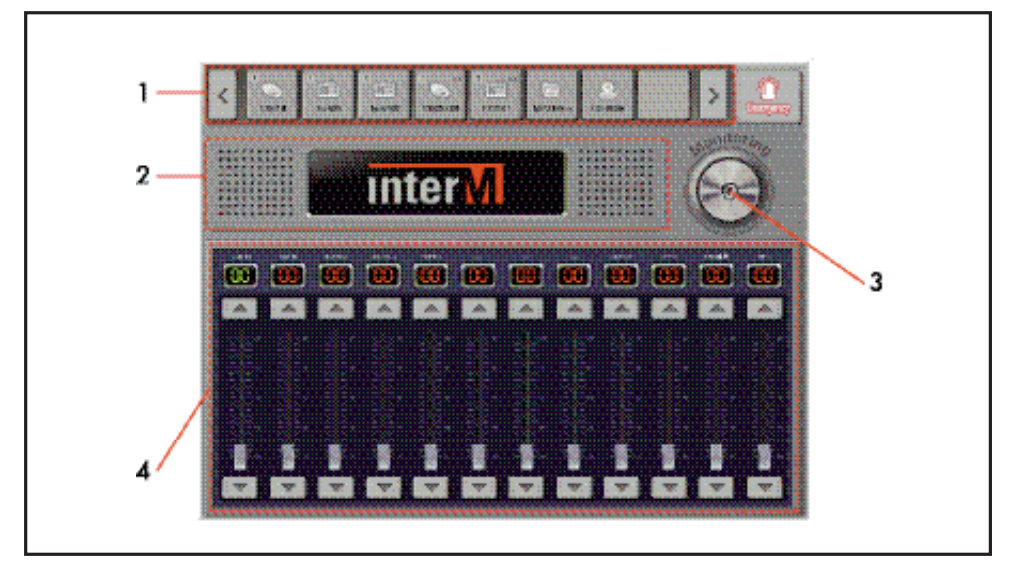

[Description of function]

- 1. Sound Source Input Equipment Select Field (Ex: CD, DECK, TUNER ETC)
- 2. DIGI-link control
- 3. Input source monitoring ON/OFF
- 4. Input source volume control
- 2) Description of external sound source equipment control screen

- Basic Panel: Displayed for equipment that DIGI-link is not controlled.

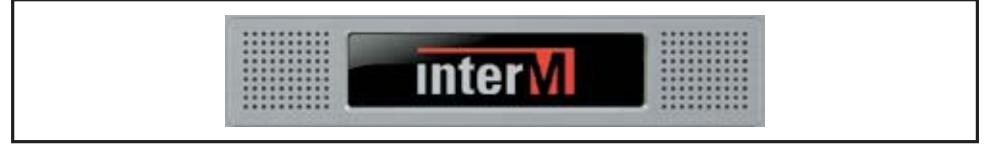

- CDP Panel: Supports Repeat / Play / Pause / Stop function.

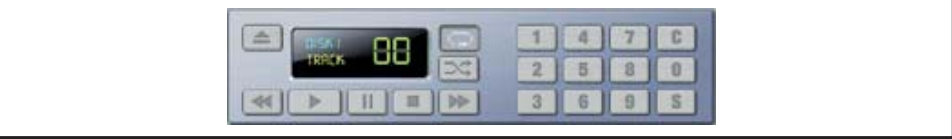

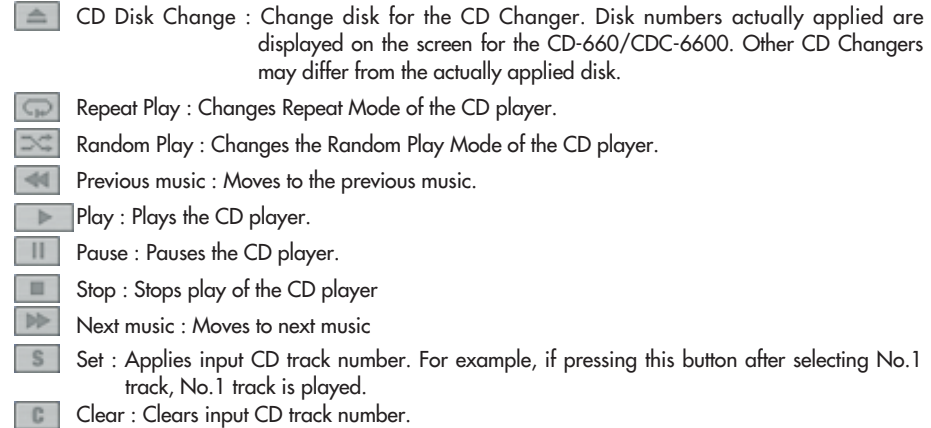

- DECK Panel: Supports REWIND / STOP / PLAY / FF function.

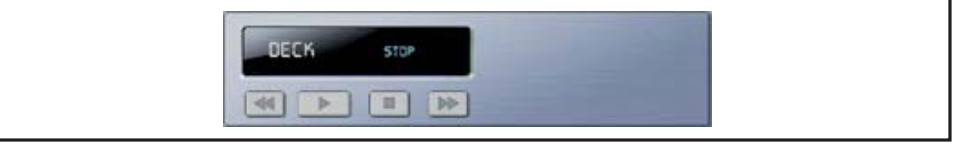

Wind backward : Rewind tape in reverse.

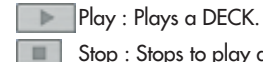

ÞÞ

- Stop : Stops to play a DECK.
- Fast winding : Fast wind tape to play direction.
- TUNER Panel: Supports AM / FM function.

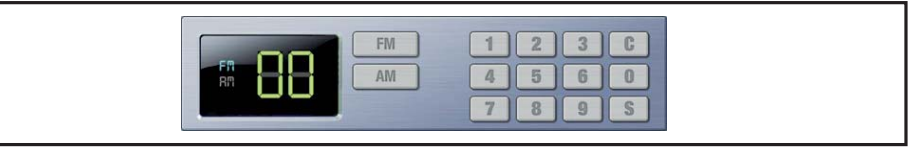

**FM** AM FM : Changes band of a tuner to FM band.

AM : Changes band of tuner to AM band.

3) Control of external sound source equipment

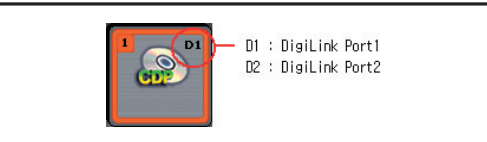

Ex) To play No.1 track of a CDP

- Select source to control from the Input Source.

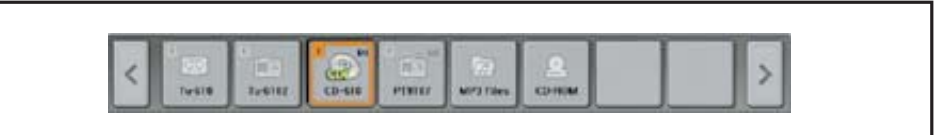

- Press the '1' button if the control screen is come from the CDP.

- Press **S** button if desiring track is displayed.

4) Input source monitoring

Ex) CDP monitoring

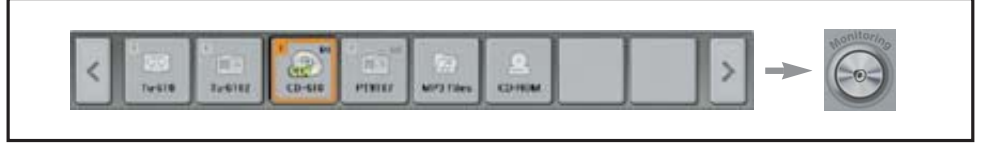

- Select a CDP from the Input Source.

- Press the Monitoring Button to monitor a CDP with a speaker.

#### 5) Input volume adjust

Ex) MP3 play volume control

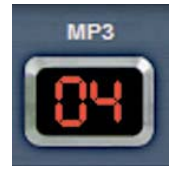

- Find MP3 volume from the bottom volume.
	- Tune the desiring volume by moving the Volume Slider up or down.
	- Tune the volume by using  $\sim$  or  $\sim$  button

#### **3. SCHED**

1) Description of every part of screen

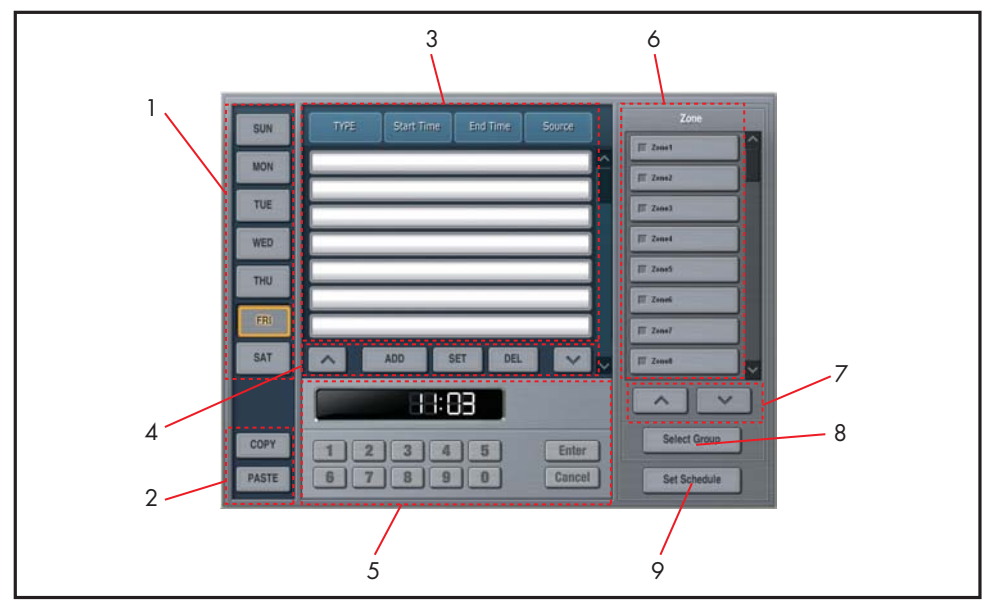

[Description of function]

- 1. Weekday select
- 2. Copy and paste button of reservations by weekday
- 3. Reservation List
- 4. List UP/Reservation Add/Apply/Delete/List Down
- 5. Reservation Time Input
- 6. Broadcasting Zone Select
- 7. Broadcasting Zone List Up/Down
- 8. Broadcasting Zone Group Select Button
- 9. Reservation Setting Button

#### 2) Reservation add

- Ex) Add reservation item to Thursday
- Select weekday by pressing the **Fig.** button.

- It is found that a new item is added if pressing the **button**.

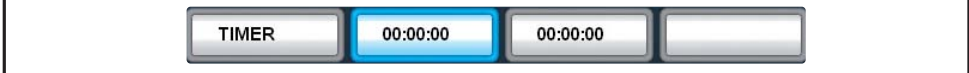

- Modify/input details according to 3) through 8) process if item is added.

3) Convert to reservation modify mode

- Select items to modify.

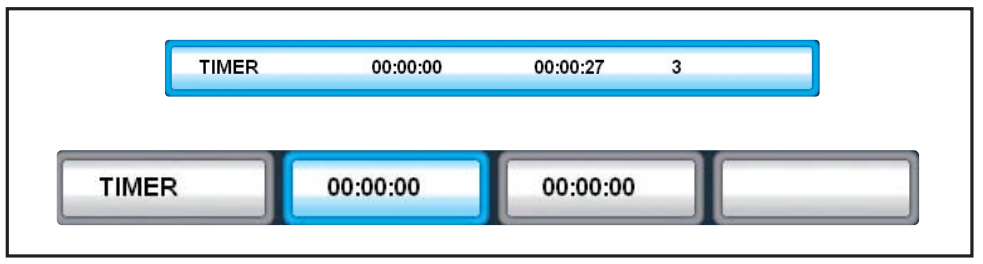

- Changed to Modify Mode if selecting the selected item once again.
- Time, zone and sound source can be input in the Modify Mode status.
- Input modify contents according to the process of 'Start Time Input', 'Zone Select', and 'Sound Source Select'.

#### 4) Start time input

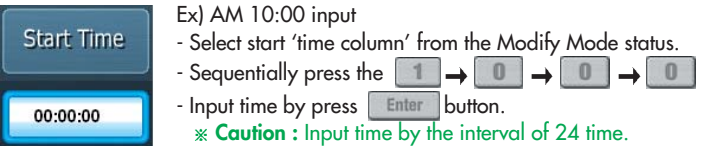

- 5) Zone select
	- Ex) Select of Zone 1
	- Select the zone to send broadcasting in Reservation Broadcasting in the Modify Mode status.
	- Select so that pattern is  $\boxed{\blacksquare}$  formed by pressing  $\boxed{\blacksquare}$  button.
- 6) Select zone from group

Ex) Select of Group 1

- Zone belonged to specific group in the Modify Mode status.
- Group Select window appears if pressing select Group button.
- Check that zone belonged to the whole group of Group 1 is checked by pressing the
- If pressing **SET** button, the relevant zone is applied and the window is closed.

Group1

### 7) Sound source select Source

- The Sound Source Select window appears if selecting the 'Source' column in the Modify Mode status.
- If the Sound Source Select window appears, select a file to use as Reservation Sound Source.

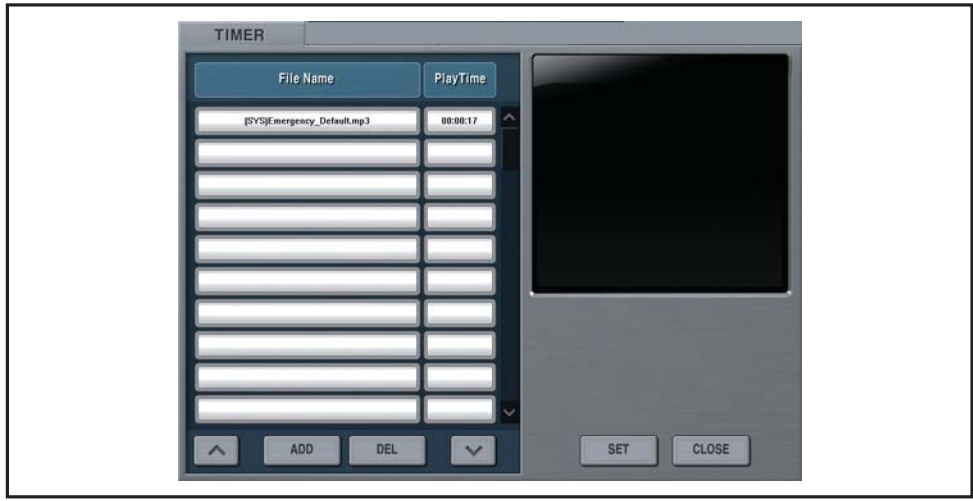

- Press the  $\left\| \begin{array}{cc} \text{SET} & \text{bottom after selecting a file.} \end{array} \right\|$
- If desiring to add a new sound source, add in the same manner as '12)New MP3 file add' in page 14 by pressing the  $\Box$  and  $\Box$  button.

#### 8) Modify contents store

- If all reservation contents to be modified are input, complete modify by pressing the  $\Box$  set button.
- Modify work is not applied where sound source is not selected or error occurs in time input.

#### 9) Reservation contents copy

- Ex) Copy Thursday List and paste it to Saturday
- Used when desiring to apply contents of specific weekday to even other weekdays.
- Press the  $\Box$ copy button to copy after selecting the original weekday by pressing the  $\Box$ <sup>nu</sup> button.
- Press the **PASTE** button to paste after selecting the relevant weekday by pressing the same button.

#### 10) Reservation contents store

- If all reservation setting works are completed, store reservations.
- Press the set Schedule button to store reservations.

#### **4. SYSTEM**

1) Descriptions of every part of screen

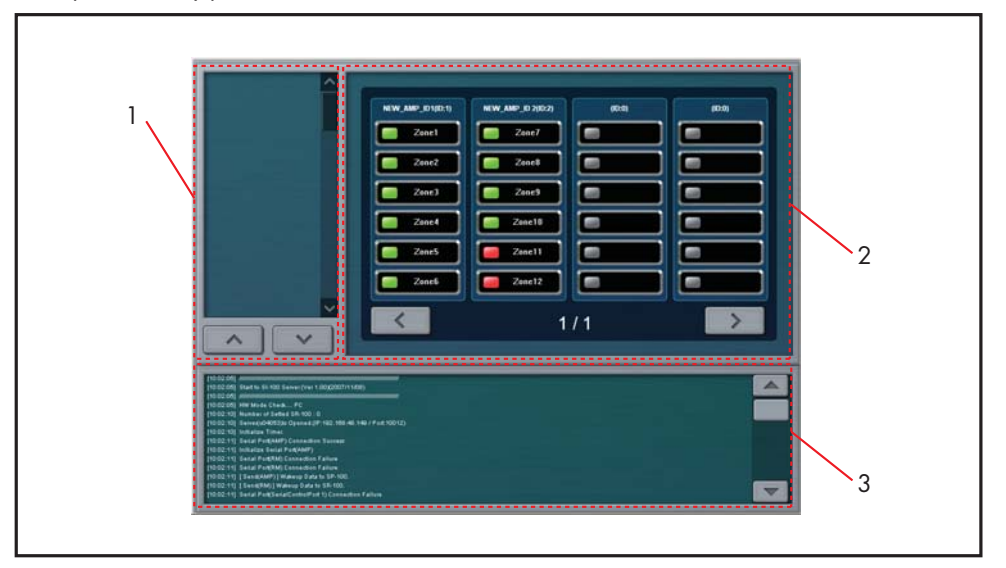

[Description of function]

- 1. Log by SP-100
- 2. SP-100 status information and SP-100 LOG select
- 3. SYSTEM LOG

2) Check status of SP-100

- Normal status

**EXECOM**: Displays that the relevant channel of SP-100 is in normal status.

- Channel Fault status

**Zonett** : Displays that status of the relevant channel of SP-100 is in normal status.

- Non-setting/No response status

: Displays that the relevant channel of SP-100 is set as channel not used, or communication occurs on the main screen since there is not response from SP-100.

## **SI-100 CLIENT SI-100 CLIENT**

This is program to remotely control the SI-100 Server by performing a TCP/IP access using an Ethernet network to the SI-100 Server which is program for overall operation of the system.

Since most of functions are same as SI-100 Server, refer to the previous [SI-100 Server]. In this chapter, special matters in installation and function of the SI-100 Client program are only described.

#### **1. BEFORE INSTALLING PROGRAM**

SI-100 Client is installed in general computers as specified in the [Software Requirements] to use. This computer should have a LAN port and method to connect is as follow: [Method to Connect]

- LAN port: Connection to a hub connected to Ethernet network
- If connection is completed, input IP, Netmask, Gateway, Wins etc from the network setting of the Windows OS so that the relevant computer can perform Ethernet communication function.
	- **Caution :** Since the SI-100 Client program connects to the SI-100 Server via Ethernet network, program is not driven where Ethernet setting of the relevant computer is not normal.

#### **2. PROGRAM INSTALLATION/REMOVE**

SI-100 Client enables to install a network via Ethernet network as follow:

- 1) Download
	- Following download page appears if inputting IP of the SI-100 Server in the Address Window after executing Internet Explorer of Windows:
	- Download the 'SI-100 Client Setup.exe' file by clicking the [Program Download].

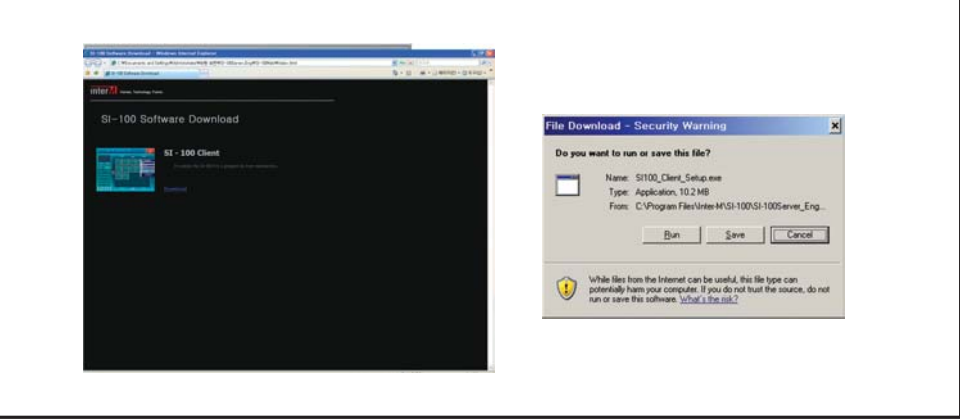

- If executing downloaded file, compression is automatically unpacked and the 'SI-100 Client' Installation Start screen appears.

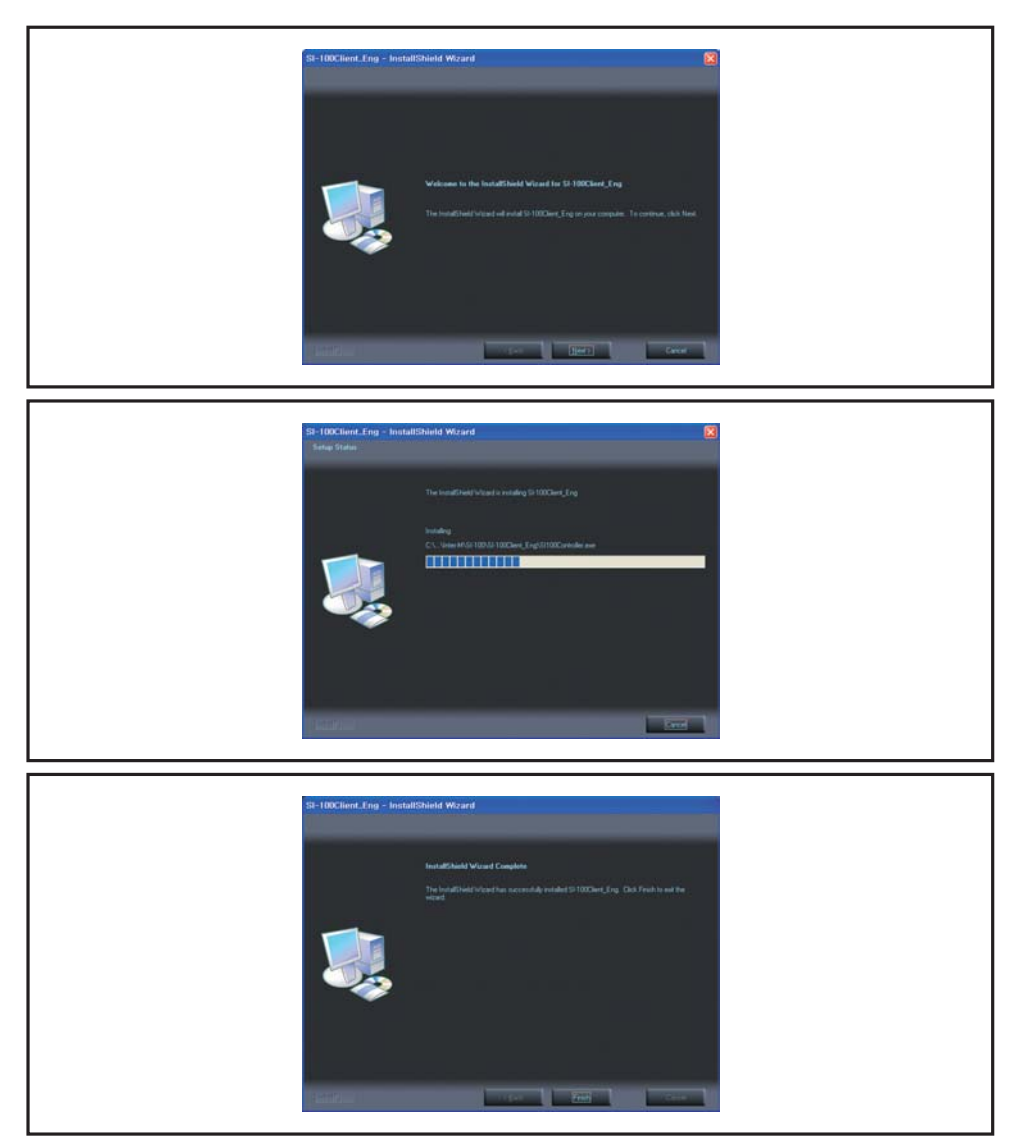

- Installation work is processed if pressing the [Next] button on the Installation Start screen.

- If installation work is completed, the Installation End screen appears and installation is completed if pressing the [Finish] button.
- If program is properly installed, the 'SI-100 Client' icon is created on the ground screen. Double-click the icon to execute program.

#### 2) Remove

- If executing the [Program Add/Remove] on the control panel, 'SI-100 Client' is displayed on the list as in following figure:

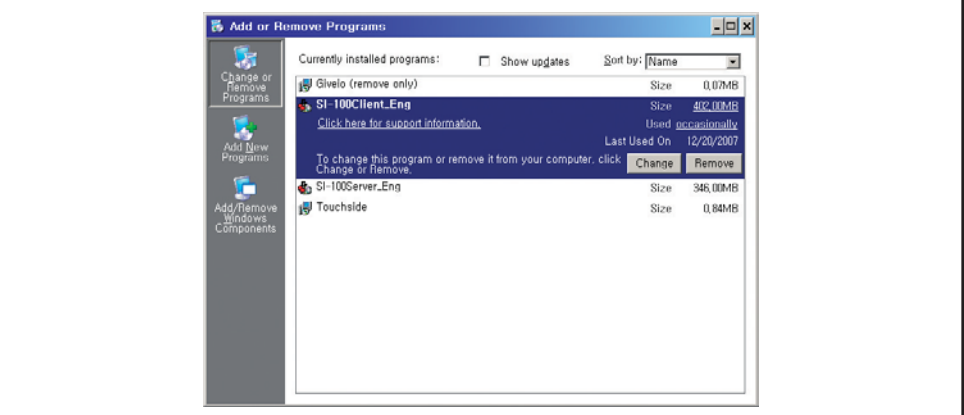

- Remove Start screen appears if pressing the [Remove] button in the right after selection the 'SI-100 Client' from the list.

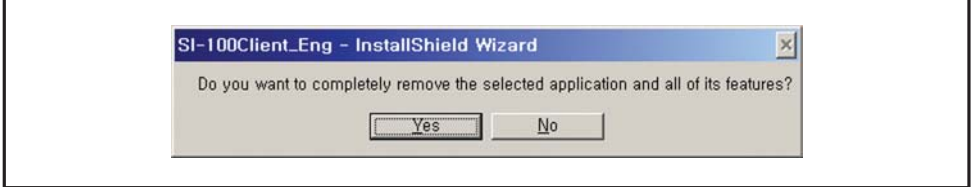

- If selecting [Yes], remove work is progressed.

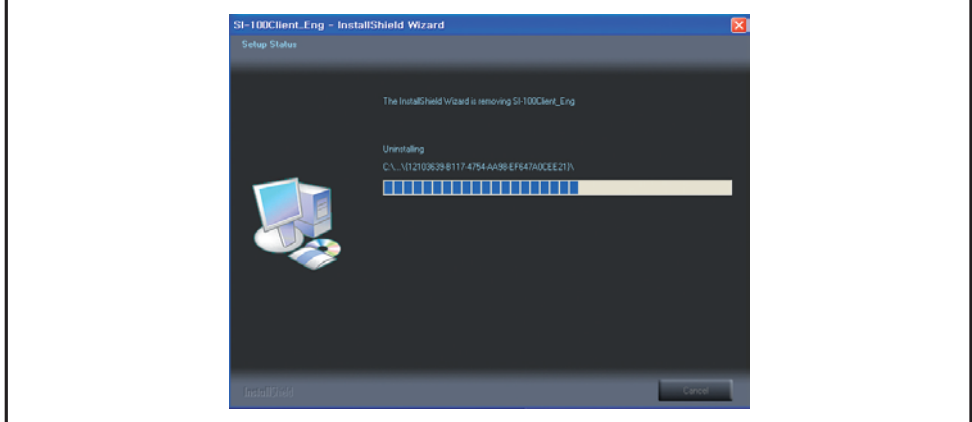

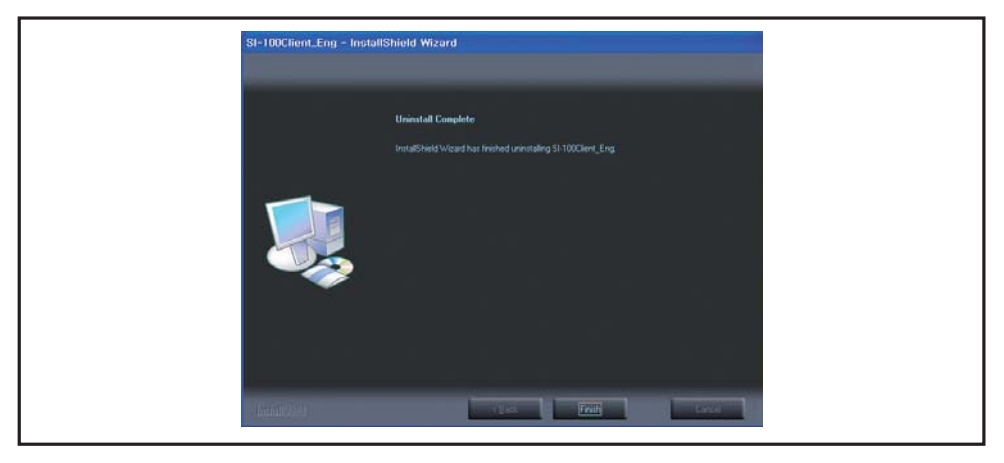

- If remove work is completed, the Remove Complete screen appears and if pressing the [Finish] button, removal is completed.

#### **3. BEFORE USE**

SI-100 Client has same function as the SI-100 Server except for some including synchronization function and menu etc.

1) Synchronization

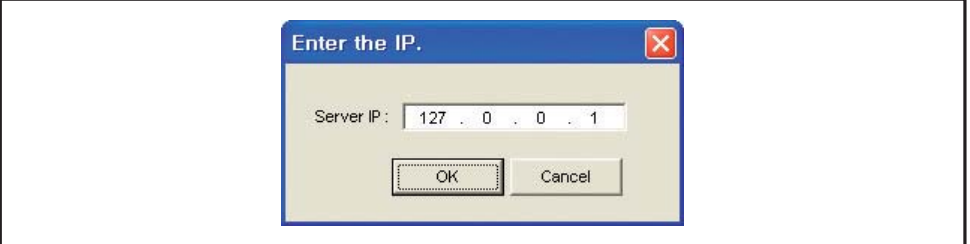

If the IP Input window appears, input IP of the SI-100 Server and try to access to the SI-100 Server. If access is not properly done, program is automatically ended. In this case, re-install program according to contents of the [program installation] or recheck the network setting. If access is properly done, replacement for various setting information broadcasting status is done by synchronization with the SI-100 Server. Time required for synchronization work may differ depending on capacity of files that replacement is done and the Ethernet network status in the site.

#### 2) Main screen (control menu)

If synchronization work is completed, same main screen as SI-100 Server appears, and menu to control the screen is additionally generated in the right.

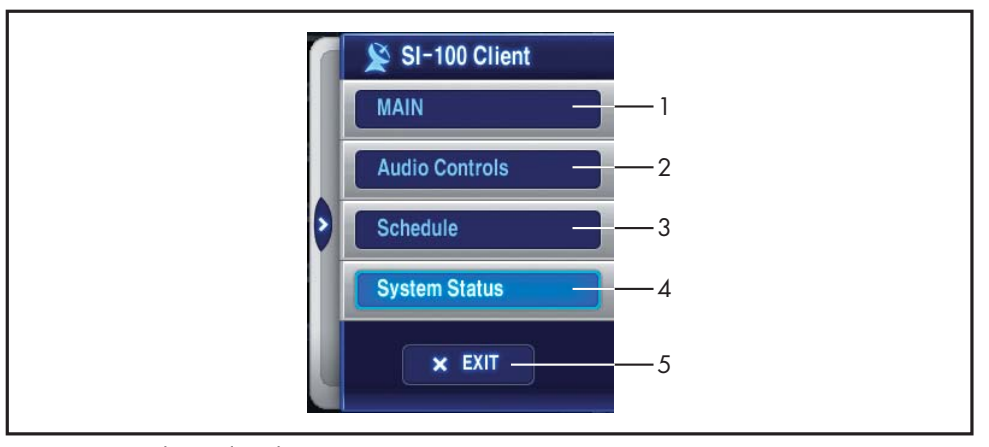

- 1. Operation Mode: Displays the main screen.
- 2. Sound Source Equipment Control: Able to control volume and operation of input source.
- 3. Reservation Set: Able to set reservation broadcasting.
- 4. System Status Check: Able to check status of each SP-100.
- 5. Program Complete: Completes SI-100 Client program.

#### **4. SPECIAL REMARKS**

#### 1) MP3 player

SI-100 Client does not support function to add sound source and delete sound source that are supported by a MP3 Player of the SI-100 Server.

- Sound Source Add: It is impossible to add a new file except for files in the MP3 Player List for the SI-100 Client. Thus the [ADD] button at the bottom of the MP3 Player for the SI-100 Server does not exist in the SI-100 Client.
- Sound Source Delete: It is impossible to delete files in the MP3 Player List for the SI-100 Client. Thus the [DEL] button at the bottom of the MP3 Player for the SI-100 Server does not exist in the SI-100 Client

#### 2) Reservation broadcasting sound source add

SI-100 Client does not support function to add sound source and delete sound source that are supported in selecting the reservation broadcasting sound source of the SI-100 Server.

- Sound Source Add: It is impossible to add a new file except for files in selecting the reservation broadcasting sound source of the SI-100 Server. Thus the [ADD] button at the bottom of the MP3 Player for the SI-100 Server does not exist in the SI-100 Client.
- Sound Source Delete: It is impossible to delete files in the Reservation Broadcasting Sound Source Select window for the SI-100 Client. Thus the [DEL] button at the bottom of the Reservation Broadcasting Sound Source Select window for the SI-100 Client.

## **Service Service**

#### **Procedures**

Ensure the problem is not related to operator error, or external system devices, Once it is certain that the problem is related to the product contact your warranty provider as described in the warranty section of this manual.

#### **Schematic**

A Schematic is available by contacting your warranty provider.

#### **Parts List**

A Parts List is available by contacting your warranty provider.

## **VVariations and Options ariations and Options**

#### **Variations**

Variations of this product exist to reflect the variations in AC power requirements throughout the world. Product supplied through local sources are compatible with local AC power requirements.

#### **Options**

No optional items are available for this product.

## **Warranty**

Warranty terms and conditions vary by country and may not be the same for all products. Terms and conditions of warranty for a given product may be determined first by locating the appropriate country which the product was purchased in, then by locating the product type.

To obtain specific warranty information and available service locations contact Inter-M directly or the authorized Inter-M Distributor for your specific country or region.

## **inter**<sub>M</sub>

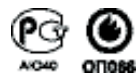

Inter-M, Ltd. (Korea) began operations in 1983.

Since then, Inter-M has grown to become one of the largest manufacturers of professional audio and commercial sound electronics equipment in the world.

Inter-M has gained worldwide recognition for its own branded products, as well as private label manufacturing of electronics sold under other names (OEM).

The company is no longer just a Korean company, but rather a global company that is truly international in scope, with factories and offices in Korea and China, and sales and marketing operations located in Japan, Europe, and the U.S.A.

With more than 850 employees around the globe, Inter-M is well-poised for further growth and expansion.

#### **Inter-M Americas, INC.**

13875 ARTESIA BLVD. CERRITOS, CA 90703 USA TEL : +1-562-921-0313, FAX : +1-562-921-0370 Home Page : http://www.inter-m.net, E-mail : info@inter-m.net

#### **Inter-M Corporation**

SEOUL OFFICE:653-5 BANGHAK-DONG, DOBONG-KU, SEOUL, KOREA TEL : +82-2-2289-8140~8, FAX : +82-2-2289-8149 Home Page : http://www.inter-m.com, E-mail : overseas@inter-m.com

**MADE IN KOREA** June 2008 115235